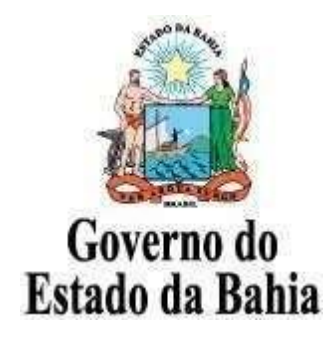

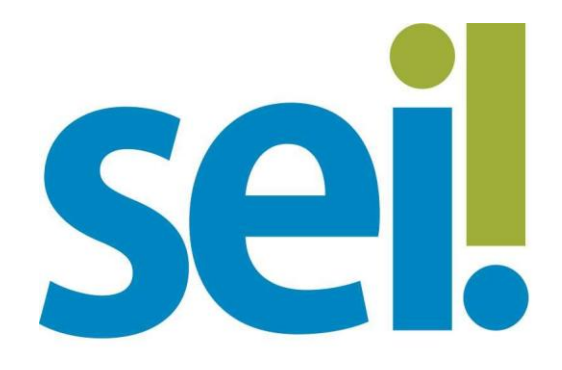

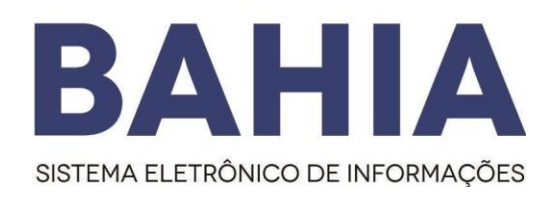

# **Peticionamento Eletrônico Manual do Usuário Externo**

SECRETARIA DA | ADMINISTRAÇÃO

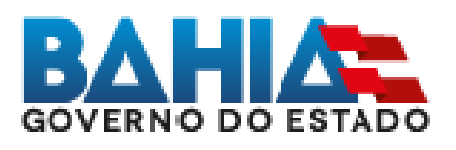

**Versão 1.0 – AGOSTO/2020**

#### Sumário

<span id="page-1-0"></span>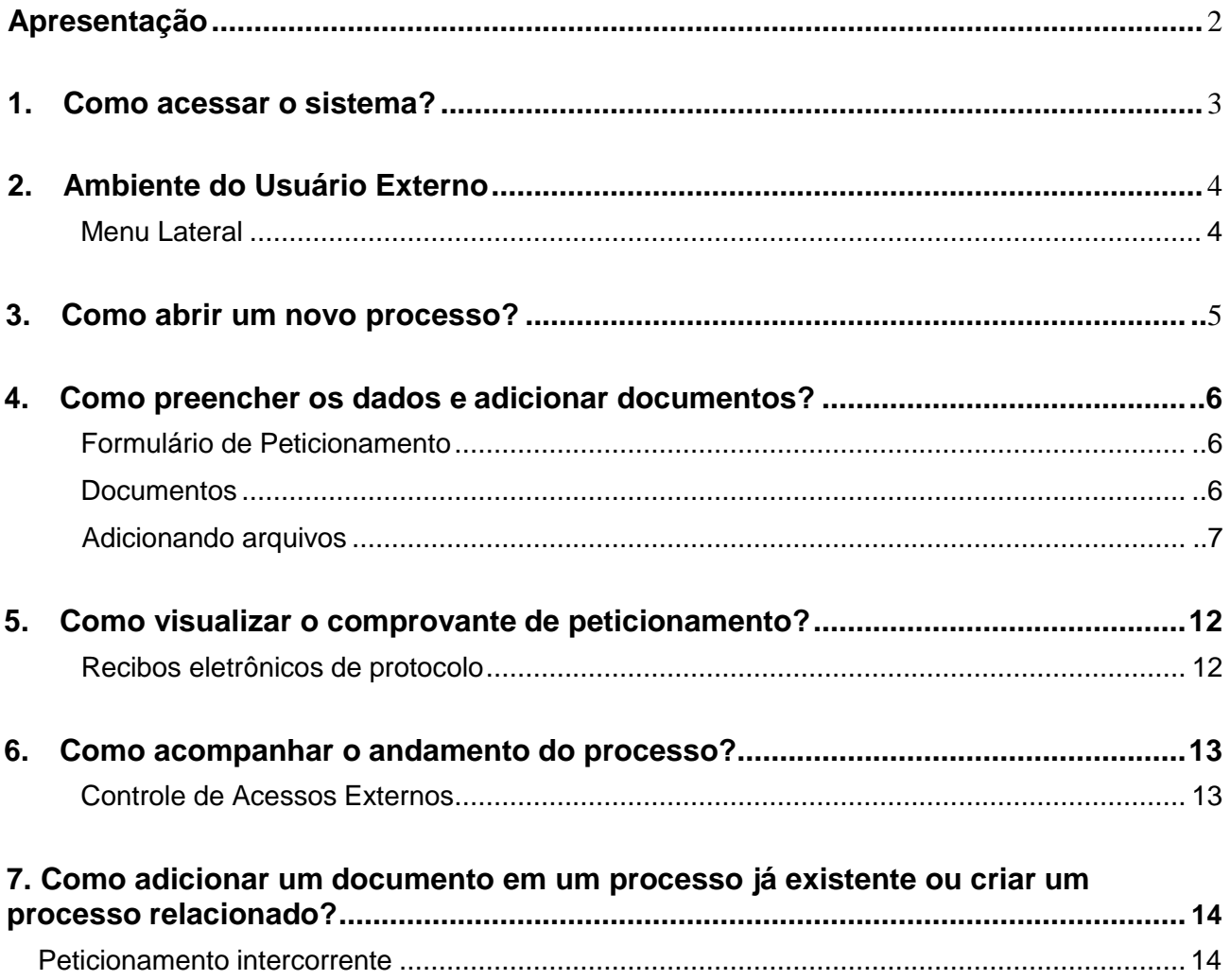

#### **Apresentação**

O Sistema Eletrônico de Informações (SEI) é disponibilizado como Software de Governo mediante celebração de acordo de cooperação com o Ministério do Planejamento, Desenvolvimento e Gestão. Desenvolvido pelo Tribunal Regional Federal da 4ª Região (TRF4), é uma plataforma que engloba um conjunto de módulos e funcionalidades que promovem a eficiência administrativa. Trata-se também de um sistema de gestão de processos e documentos eletrônicos, com interface amigável e práticas inovadoras de trabalho, tendo como principais características a libertação do paradigma do papel como suporte físico para documentos institucionais e o compartilhamento do conhecimento com atualização e comunicação de novos eventos em tempo real.

A partir da implantação do SEI, institucionalizado pelo Decreto nº 17.983 de 24 de Outubro de 2017, a Bahia foi o primeiro Governo Estadual a gerir eletronicamente os processos administrativos, com ganhos em agilidade, produtividade, transparência, sustentabilidade e redução de custos.

Para saber tudo sobre o SEI Bahia, acesse: [www.portalseibahia.ba.gov.br.](http://www.portalseibahia.ba.gov.br/) Este guia visa auxiliar o usuário externo na abertura e acompanhamento do Peticionamento Eletrônico.

# <span id="page-3-0"></span>**1. Como acessar o sistema?**

Antes de acessar o ambiente de usuário externo, o interessado já deve estar previamente cadastrado e habilitado como usuário externo do Sei Bahia, confome a [Orientação Técnica Nº 7.](http://www.portalseibahia.saeb.ba.gov.br/sites/default/files/documentos/2020-04/Orienta%C3%A7%C3%A3o_T%C3%A9cnica_7_ACESSO_EXTERNO_SEI_BAHIA_V4.0_COMPLETA.pdf)

O usuário externo habilitado deve acessar o endereço eletrônico [\(http://www.portalseibahia.saeb.ba.gov.br/\)](http://www.portalseibahia.saeb.ba.gov.br/) e clicar no ícone do Acesso Externo

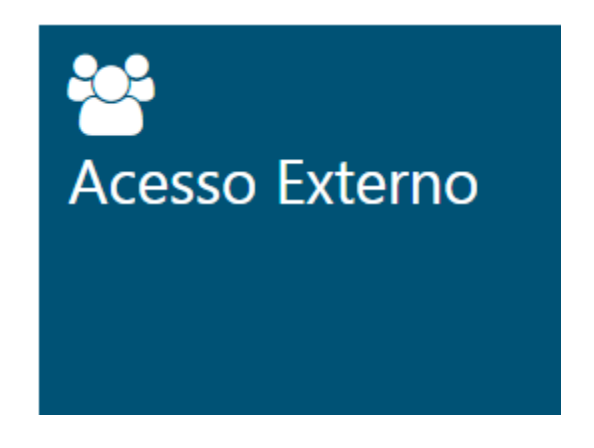

Na figura abaixo, o interessado deve digitar o e-mail já informado no ato do cadastramento do usuário externo, com sua respectiva senha e clicar em "Confirmar":

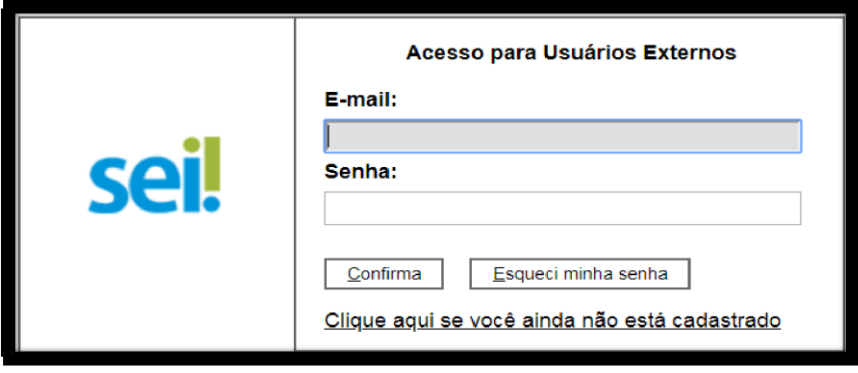

# <span id="page-4-0"></span>**2. Ambiente do Usuário Externo**

<span id="page-4-1"></span>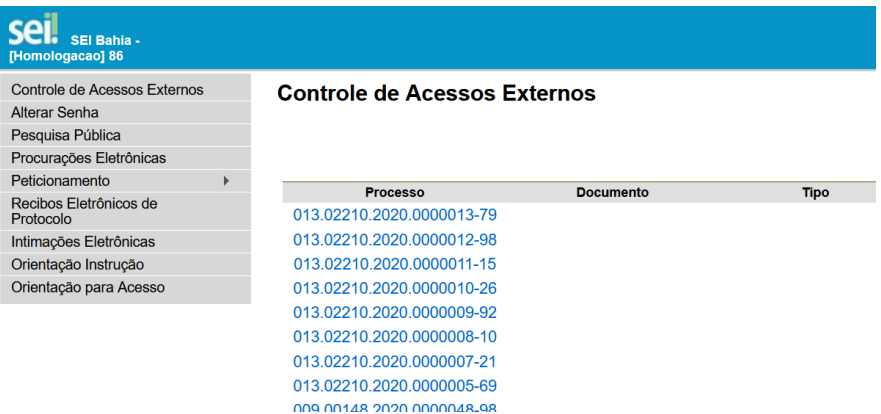

O menu lateral é formado pelos campos:

- **Controle de Acessos Externos**  Permite acompanhar os processos disponibilizados para acesso do usuário, assim como os documentos disponíveis para sua assinatura. A disponibilização de processos ou documentos para assinatura é efetuada pelas unidades/órgãos competentes.
- **Alterar Senha**  Possibilita a modificação da senha.
- **Pesquisa Pública -** Pesquisa
- **Procurações Eletrônicas-** O interessado que desejar outorgar poderes para terceiros deve cadastrar o documento no novo sistema
- **Peticionamento** Permite a abertura de um novo processo ou de um processo relacionado a outro já existente, assim como a inclusão de documentos em processos já abertos.
- **Recibos Eletrônicos de Protocolo**  Local onde são disponibilizados os recibos eletrônicos de protocolo dos processos e documentos que já foram requeridos pelo usuário.
- **Orientação para Instrução -** Base da instrução Processual**,** local onde o usuário encontra o detalhamento da forma que deve instruir corretamente o processo conforme determinado pelo órgão.
- **Orientações para Acesso –** Manual de utilização do Peticionameno Eletrônico

# <span id="page-5-0"></span>**3. Como abrir um novo processo?**

Para iniciar um novo processo, o usuário deve estar *logado*, passar o cursor do mouse em **"Peticionamento"** e, em seguida, clicar em **"Processo Novo"**.

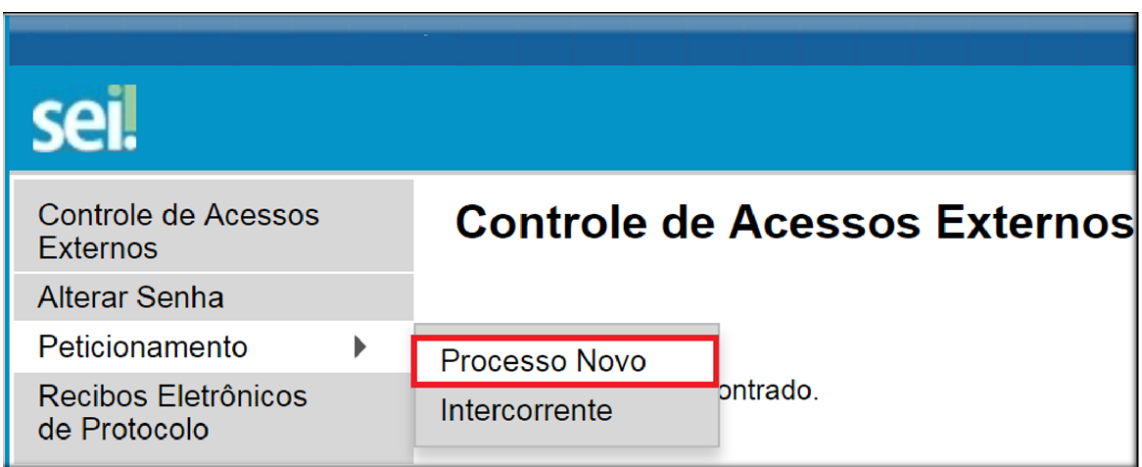

O sistema apresenta uma série de opções de tipos de processos que podem ser requeridos. O processo a ser iniciado deve ser selecionado.

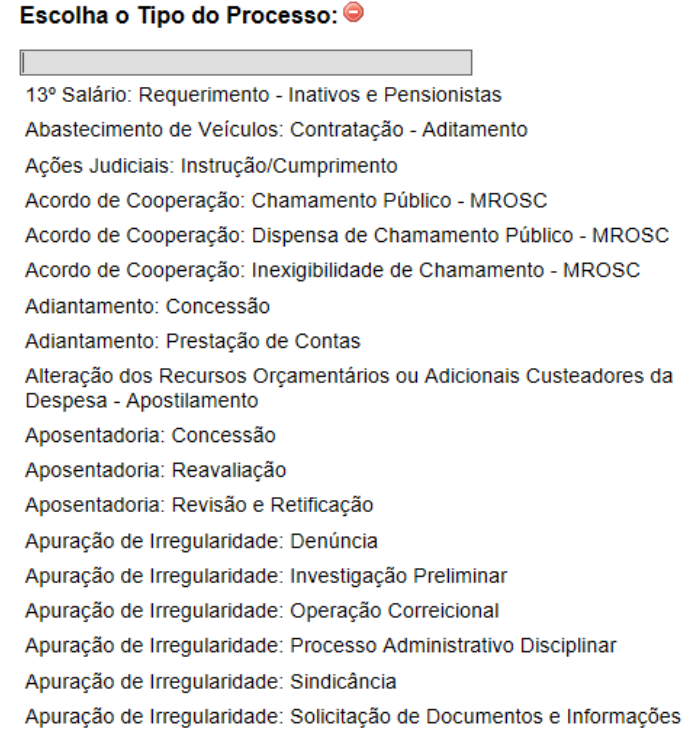

# <span id="page-6-0"></span>**4. Como preencher os dados e adicionar documentos?**

Após escolher o tipo de processo que será iniciado, o interessado é direcionado para a tela **"Peticionar Processo Novo",** que apresenta a seguinte estrutura:

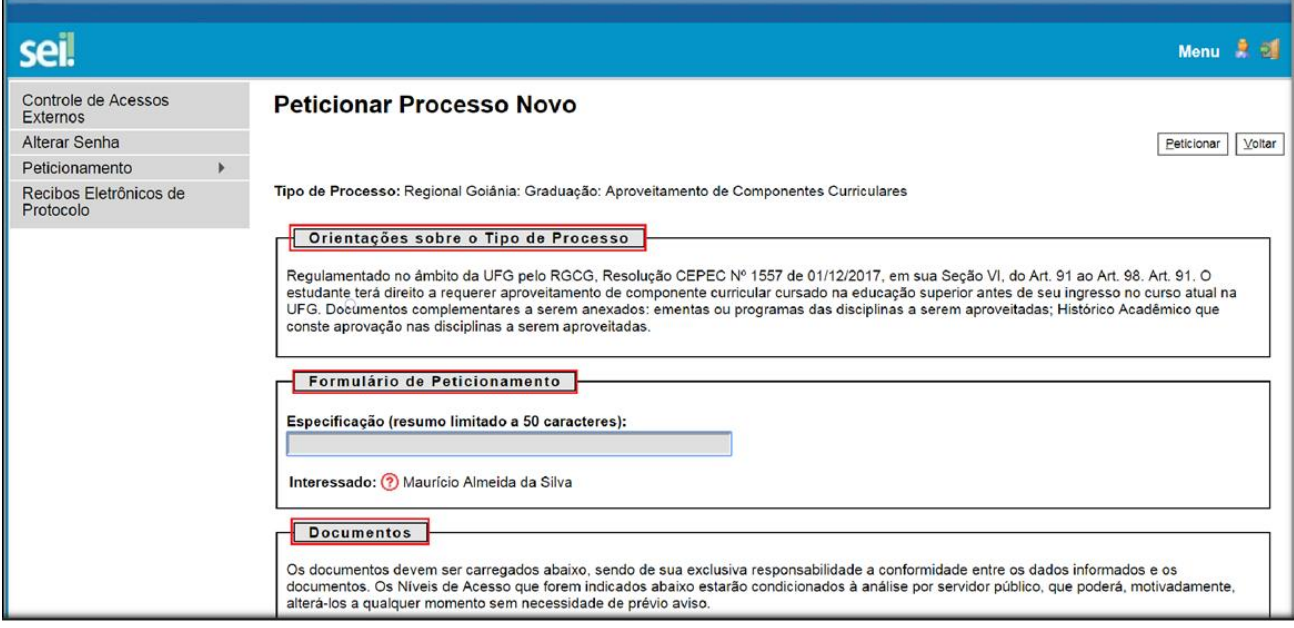

Dividindo-se nas seções destacadas:

#### **a. Orientações sobre o tipo de processo**

<span id="page-6-1"></span>Esse campo apresenta informações sobre o tipo de processo selecionado.

#### **b. Formulário de Peticionamento**

Campo onde o usuário especificará, resumidamente, o pedido, facilitando a identificação da sua demanda.

Exemplo: "Solicitação de revisão de aposentadoria - Márcio Oliveira de Souza – Funcional: 92222222-9"

#### <span id="page-6-2"></span>**c. Documentos**

Solicitação dos documentos necessários ao andamento do processo. O campo **"Documento Principal"** abre uma página para edição do formulário principal do processo. É importante que, quando viável, sejam preenchidos todos os dados solicitados, evitando requerimento posteriores de atualização de informações:

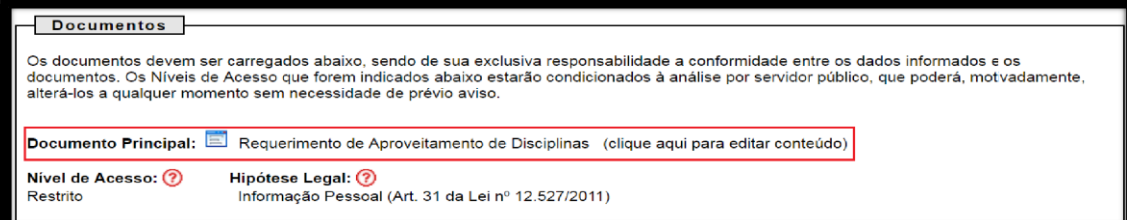

Após a edição dos dados, deve-se clicar no botão **"Salvar"**, no canto superior esquerdo da tela. Conforme imagem abaixo:

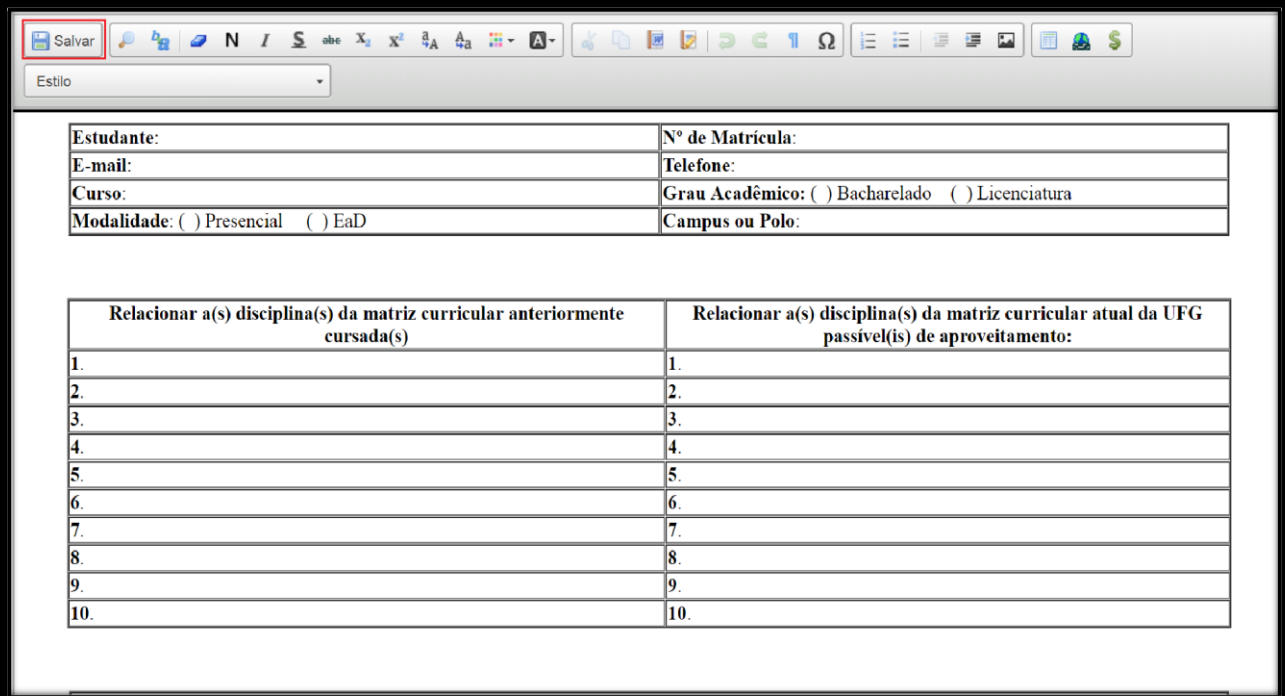

Por fim, a janela pode ser fechada, através do botão fechar do navegador.

### **ATENÇÃO**

<span id="page-8-0"></span>Todos documentos devem ser anexados em arquivos separadamente, para que sejam obdecidos

os parâmetros estabelecidos gestão documental e temporalidade de cada documento.

A lista dos **documentos essenciais** a serem inseridos pelo usuário são de atendimento **obrigatório** para a continuidade do processo.

A lista de **documentos complementares** é **opcional**, entretanto, devem ser anexados os documentos, sempre que for necesário, nos casos específicos, atendendo as orientações dos órgãos.

Os documentos essenciais e complementares são carregados através do botão "**Escolher arquivo"**:

**Documentos Essenciais (100 MB):** 

Escolher arquivo Nenhum arquivo selecionado

Os ícones de interrogação apresentam informações sobre o preenchimento dos campos.

### **ATENÇÃO**

Os arquivos anexados devem estar em formato PDF com OCR e tamanho máximo de **100 Mb**.

Selecione o tipo de documento:

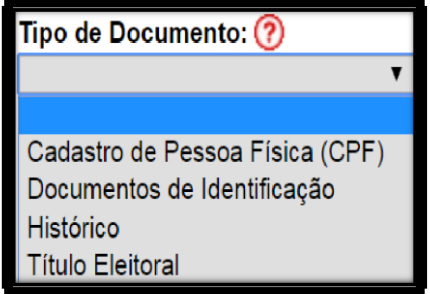

O campo "**Complemento do tipo de documento**" permite adicionar uma informação complementar ao tipo selecionado anteriormente.

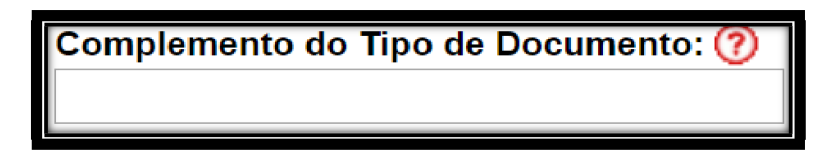

Exemplo:

**Tipo de documento selecionado:** Histórico

**Complemento digitado do tipo de documento:** Acadêmico

**O nome do documento no processo ficará:** Histórico Acadêmico

O formato do documento carregado pode ser:

- i. **Nato digital**  Documento criado originalmente em meio eletrônico, que nunca passou pelo formato impresso. Exemplo: extratos gerados diretamente de um sistema, e-mails salvos diretamente no computador em formato PDF, entre outros.
- ii. **Digitalizado**  Documento originado a partir de documento impresso ou convencional, que passou pelo processo de digitalização(Scanner). Caso seja selecionado, aparecerá o campo "**conferência com o documento digitalizado**" com as opções:
	- 1. **Cópia autenticada Administrativamente**: Quando o *upload*  for uma versão digital de um documento autenticado administrativamente.
	- 2. **Cópia autenticada em cartório**: Quando o *upload* for uma versão digital de um documento autenticado em cartório.
	- 3. **Cópia simples**: Quando o *upload* for uma versão digital da cópia de um documento.

4. **Documento Original**: Quando o *upload* for uma versão digital de um documento original.

#### **ATENÇÃO**

É dever do usuário a preservação dos originais e cópias autenticadas em cartórios de documentos que forem peticionados no SEI Bahia, pelo tempo que forem necessários, assim como apresentá-losquando forem demandados pelo órgão de competência.

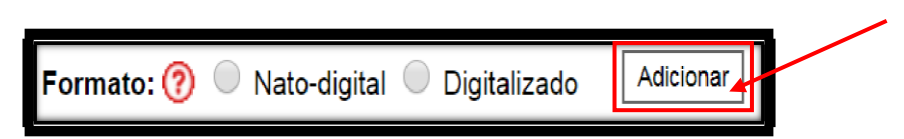

Após o preenchimento desses campos acima, que são obrigatórios, o documento pode ser adicionado ao processo através do botão "**Adicionar**". Um quadro é apresentado com os arquivos selecionados.

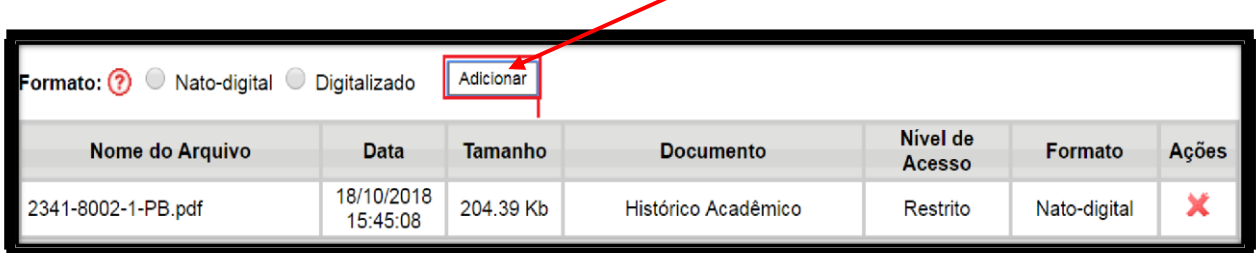

É possível remover o documento adicionado clicando no botão "**X**". Para prosseguir, quando já houver feito a inclusão de todos os documentos necessários, clique em "**Peticionar**" no canto inferior direito da tela.

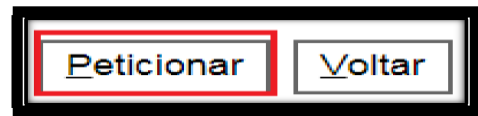

#### **Assinatura eletrônica**

Após o botão "**Peticionar**" ser pressionado, é aberta a seguinte tela:

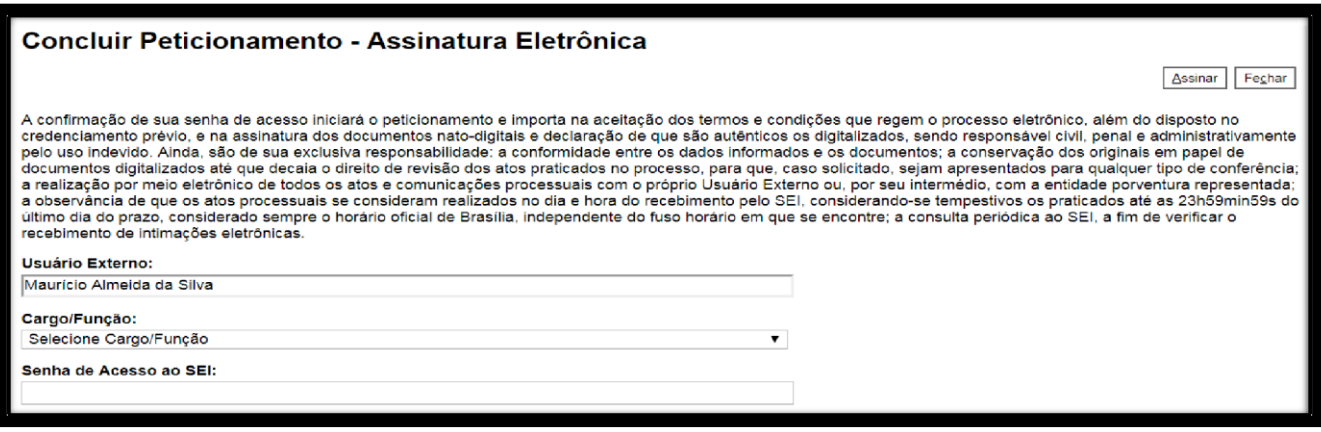

**ATENÇÃO**

Leia com atenção os deveres e responsabilidades listados na tela aos quais o

estudante se subordina ao efetuar a assinatura eletrônica e o peticionamento.

No espaço "**Cargo/Função**" selecione o Cargo/Função ou "**Usuário Externo**".

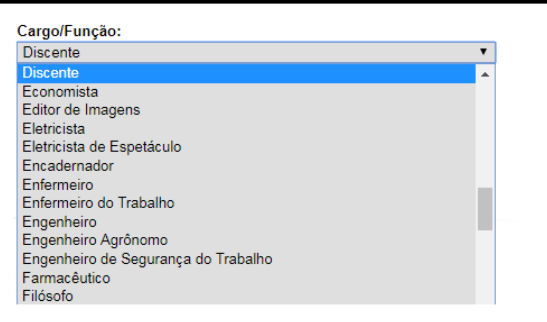

No campo seguinte, insira sua senha de usuário do SEI Bahia.

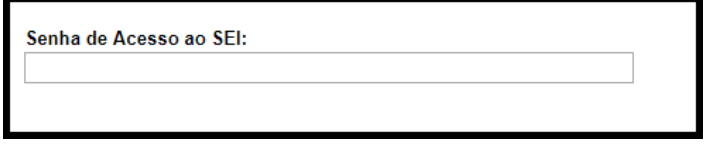

Em seguida, clique no botão "**Assinar**".

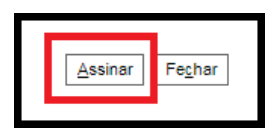

**Pronto o processo foi peticionado!**

## <span id="page-12-0"></span>**5. Como visualizar o comprovante de peticionamento?**

#### <span id="page-12-1"></span>**Recibos eletrônicos de protocolo**

Após finalizar o peticionamento, o processo é adicionado ao sistema e encaminhado automaticamente à unidade competente. O comprovante de peticionamento fica disponível na aba "**Recibos Eletrônicos de Protocolo**".

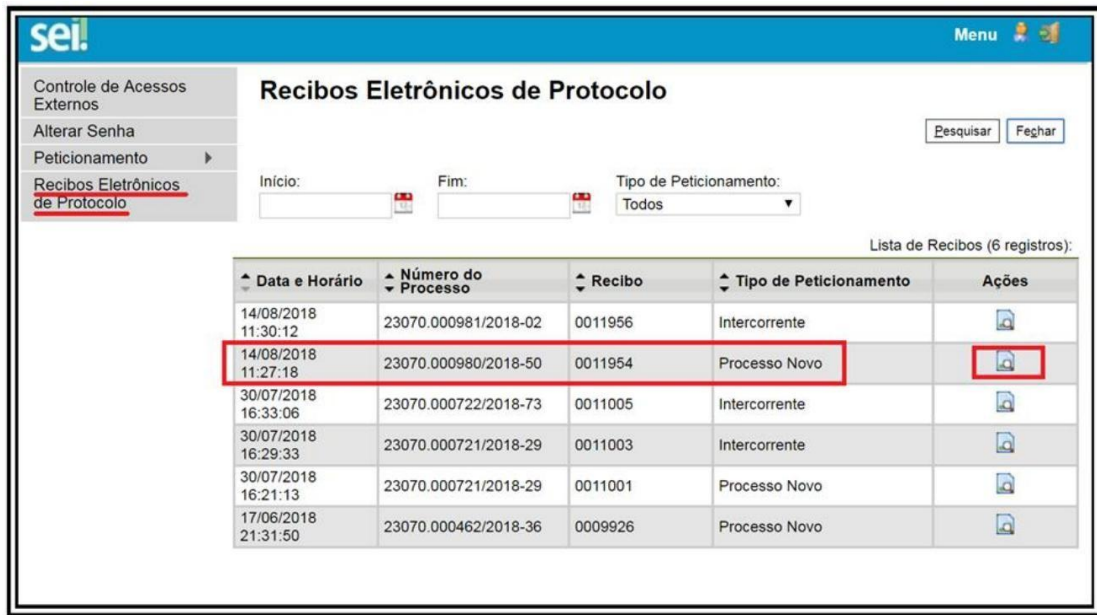

Ao clicar no botão no campo "**Ações**", são apresentados os dados do recibo conforme a imagem a seguir:

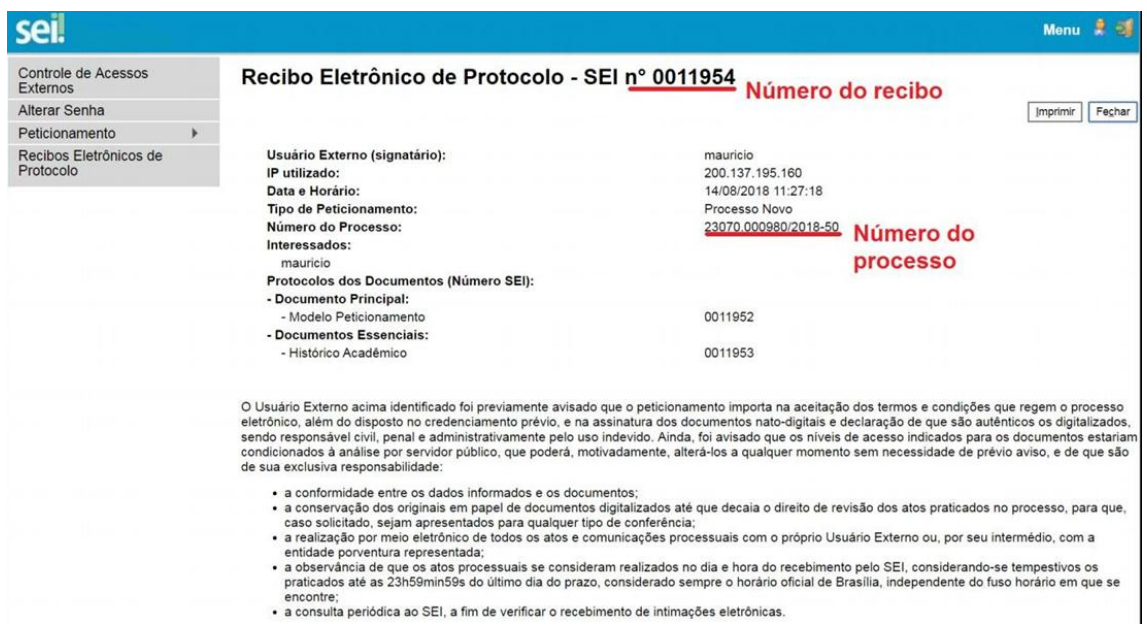

# <span id="page-13-0"></span>**6. Como acompanhar o andamento do processo?**

#### <span id="page-13-1"></span>**Controle de Acessos Externos**

Na tela **"Controle de Acessos Externos"** são exibidos os processos disponibilizados para acesso do usuário externo e documentos disponibilizados para assinatura. A disponibilização para o acompanhamento não é automática, só acontece após a liberação de acesso efetuada pela unidade do órgão competente. Em caso de não liberação, o usuário externo pode entrar em contato para solicitá-la junto à unidade responsável.

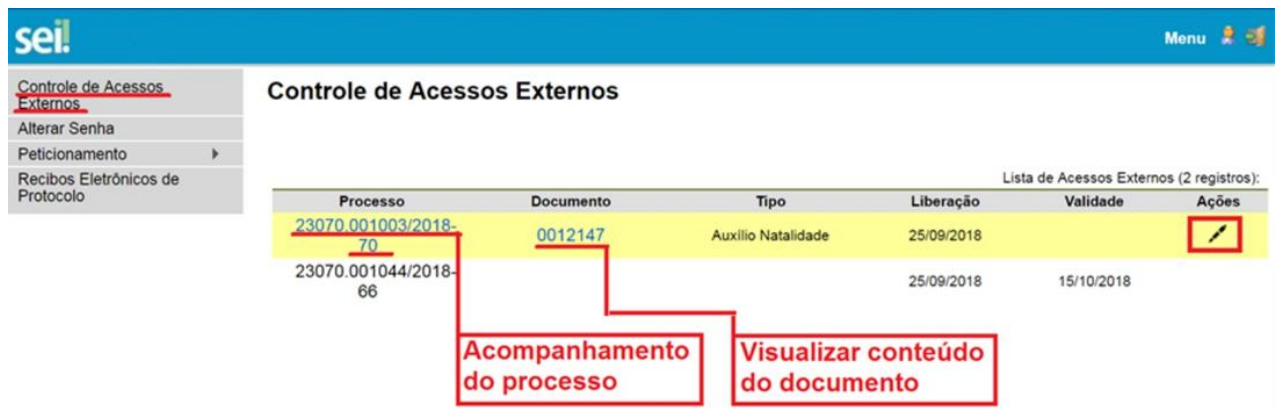

Ao clicar no número do documento, o usuário visualiza o conteúdo do documento. No campo "**Ações**", ao clicar no ícone da caneta, o usuário é direcionado para a tela de assinatura digital. O ícone só fica disponível para documentos nos quais é possível a assinatura.

Ao clicar no número do processo, o usuário é direcionado para a tela de acompanhamento, que permite a visualização da tramitação em tempo real.

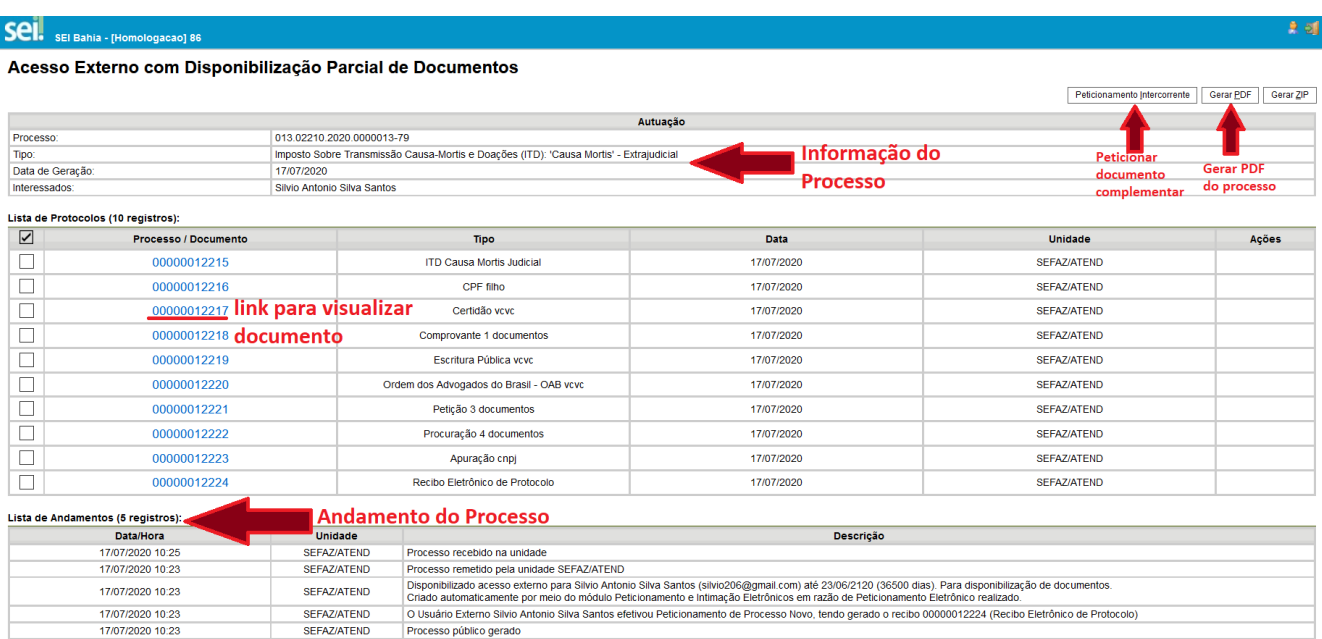

### <span id="page-14-0"></span>**7. Como adicionar um documento em um processo já existente ou criar um processo relacionado?**

#### <span id="page-14-1"></span>**Peticionamento intercorrente**

O usuário pode inserir um documento em um processo já aberto ou abrir um processo relacionado. O processo relacionado é gerado nos seguintes casos:

- De tipo de processo sem critério intercorrente parametrizado
- Com nível de acesso "restrito"
- Sobrestada, anexado ou bloqueado
- De tipo de processo desativado

Nos demais casos, os documentos cadastrados no peticionamento intercorrente serão adicionados ao processo informado.

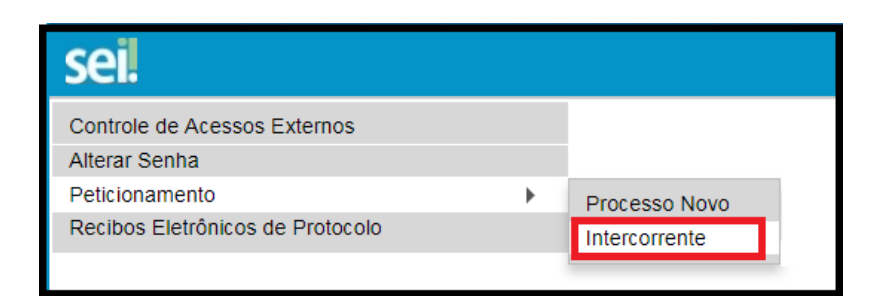

Na tela seguinte, é necessário informar o número do processo ao qual será adicionado o documento e clicar no botão "**Validar**". O campo "**Tipo**" é preenchido automaticamente.

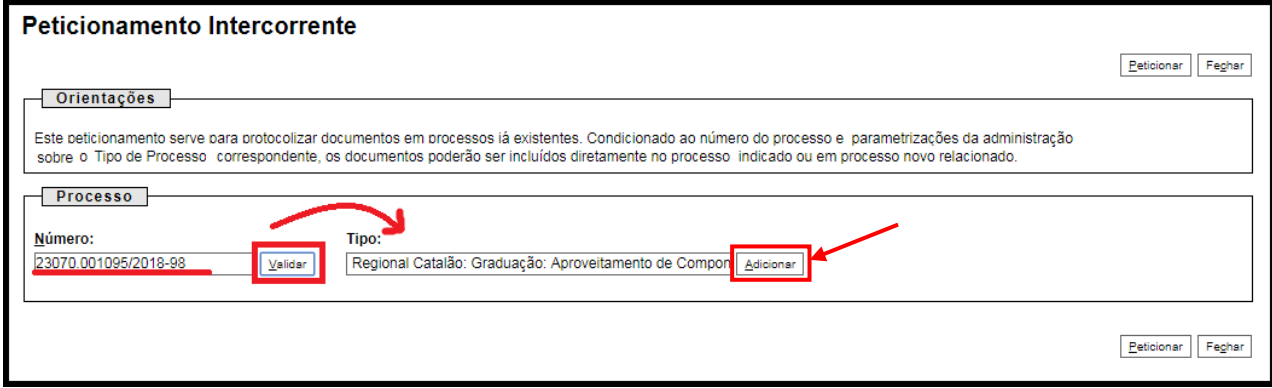

Em seguida, aperte o botão "**Adicionar**".

Logo após um campo para inserção de documentos aparecerá, conforme a tela abaixo:

Para adicionar o documento é só seguir os passos demonstrados na seção "**Adicionando arquivos**" deste manual.

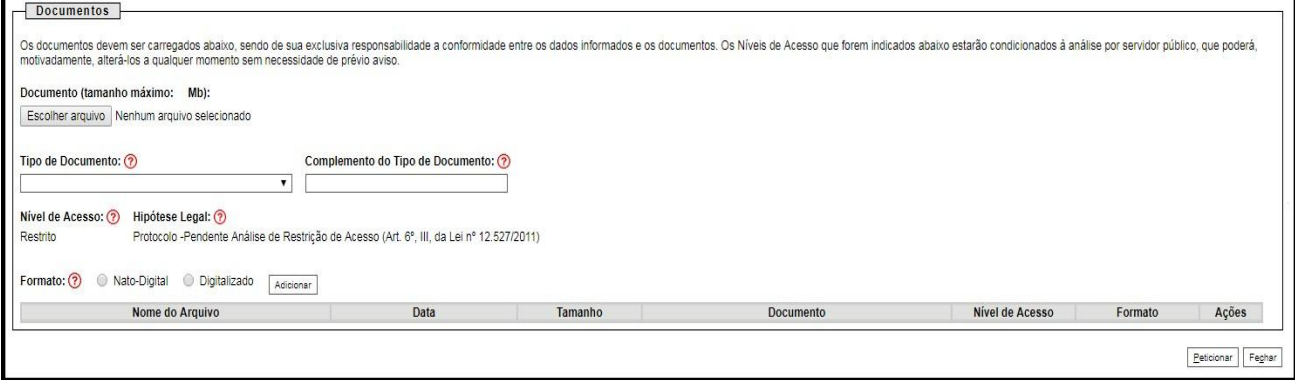

#### **ATENÇÃO**

O peticionamento intercorrente deve ser utilizado apenas quando efetivamente necessário à complementação de informações e documentos do processo, conforme os prazos recursais.

A utilização indevida da ferramenta pode de acarretar na notificação e suspensão do acesso do estudante ao sistema.